# **VJEŽBA 1 – STVARANJE RADNE KNJIGE**

- **1. zadatak.** Otvori Excel i umetni dva nova radna lista.
- **2. zadatak.** Oznake radnih listova **oboji** različitim bojama.
- **3. zadatak.** Radne listove **preimenuj** redom *Uvoz*, *Izvoz*, *Prihodi*, *Rashodi*, *Zarada*.
- **4. zadatak.** Prva dva radna lista (*Uvoz* i *Izvoz*) **kopiraj** nakon radnog lista *Zarada*.
- **5. zadatak. Izbriši** list *Rashodi*.
- **6. zadatak.** Spremi vježbu pod nazivom **Vježba 1 – tvoje ime i prezime** u mapu na radnu površinu pod svojim imenom i prezimenom.

## **VJEŽBA 2 – UNOS PODATAKA**

- **1. zadatak.** Otvori novu radnu knjigu.
- **2. zadatak.** U ćeliju C1 unesi brojčani podatak 56 478 142.
- **3. zadatak.** U ćeliju C2 unesi tekstualni podatak: Radna knjiga je excelova datoteka
- **4. zadatak.** U ćeliju C3 upiši današnji datum.
- **5. zadatak.** Povlačenjem miša promijeni veličinu stupca tako da se u cjelosti vide svi upisani podaci.
- **6. zadatak.** U ćeliju C5 upiši broj 22 tako da ga MS Excel prepoznaje kao tekst.
- **7. zadatak.** U ćeliju C6 upiši broj 123456 tako da zadnje dvije znamenke budu prikazane kao decimalni dio broja.
- **8. zadatak.** U ćeliju D8 upiši svoje ime i prezime tako da ime bude ispisano u jednom retku, a prezime u drugom retku u istoj ćeliji.
- **9. zadatak**. Prikaži novi radni list. Upiši podatke kao na slici. Na predviđeno mjesto napiši formulu koja će zbrojiti unesene brojeve.

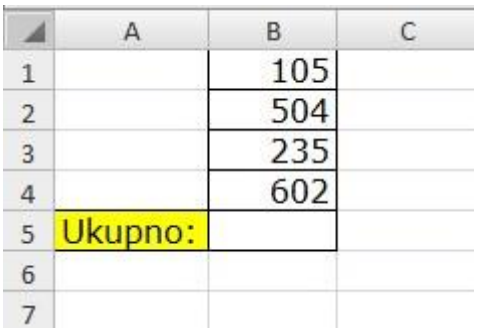

**10. zadatak.** Spremi vježbu pod nazivom **Vježba 2 – tvoje ime i prezime** na radnu površinu u mapu pod svojim imenom i prezimenom.

## **VJEŽBA 3 – UPOTREBA RADNE KNJIGE**

**1. zadatak.** Otvori novu radnu knjigu i na Listu1 izradite tablicu kao na slici.

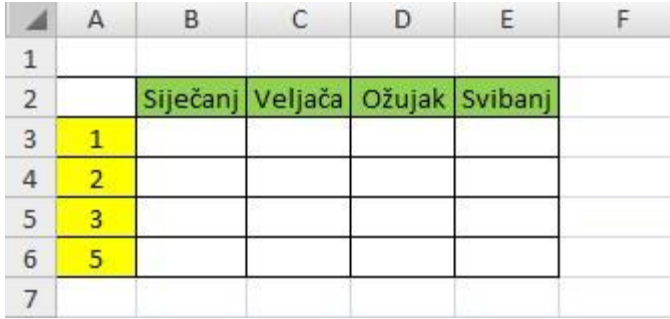

- **2. zadatak.** Umetnite jedan stupac lijevo od stupca E.
- **3. zadatak.** Umetnite jedan redak iznad retka 6.
- **4. zadatak.** Izbrišite posljednji redak tablice.
- **5. zadatak.** Izbrišite krajnji desni stupac tablice.
- **6. zadatak.** Na Listu2 izradite tablicu kao na slici.

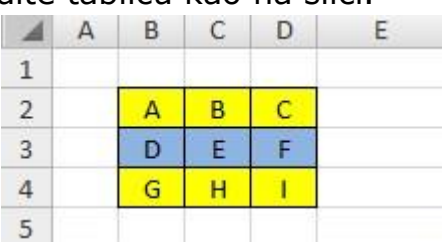

- **7. zadatak.** Označite ćelije C3 i C4 i umetnite 2 ćelije izborom mogućnosti **Pomakni ćelije nadolje**.
- **8. zadatak.** Na Listu3 izradite tablicu kao na slici.

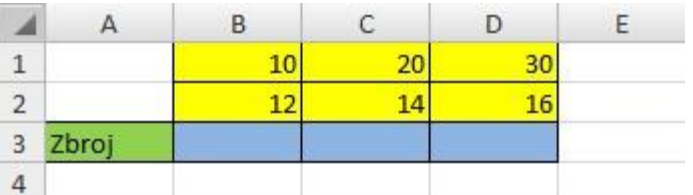

- **9. zadatak.** U ćeliju B3 upišite formulu koja će zbrojiti ćelije iznad nje.
- **10. zadatak.** Formulu iz B3 kopirajte u ćeliju D3.
- **11. zadatak.** Formulu iz B3 premjestite u ćeliju C3.

**12. zadatak.** Spremite vježbu pod nazivom Vježba 3 - tvoje ime i prezime na radnu površinu u mapu pod svojim imenom i prezimenom.

## **VJEŽBA 4 – UREĐIVANJE TABLICE**

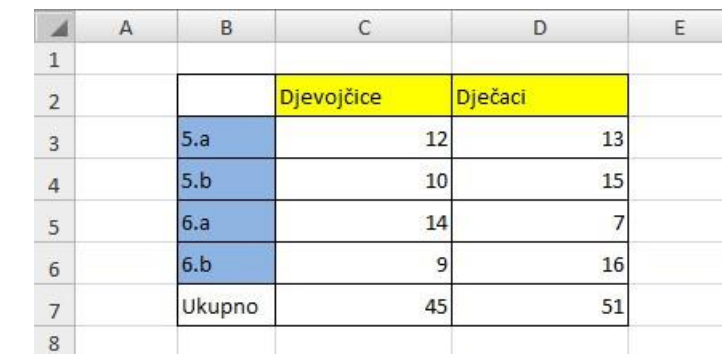

**1. zadatak.** Otvori novu radnu knijgu i na Listu1 izradite tablicu kao na slici.

- **2. zadatak.** Postavite širinu stupca B na 8, a širinu stupca C i D na 15.
- **3. zadatak.** Postavite visinu drugog retka na 35, ostalih na 20.
- **4. zadatak**. Iznad prvog retka tablice dodaj još jedan redak. Postavi mu visinu na 20.
- **5. zadatak**. Spoji ćelije B2-D2 i u novonastalu ćeliju upiši Učenici.
- **6. zadatak.** U svim ćelijama poravnajte tekst na sredinu (vodoravno i okomito).
- **7. zadatak.** U ćeliji C3 tekst postavite pod kutom od 30 stupnjeva.
- **8. zadatak.** U ćeliju C8 dodajte komentar "Ukupno djevojčica".
- **9. zadatak.** Promijenite oblik vanjskog i unutarnjeg obruba tablice u deblji iscrtkani obrub zelene boje.
- **10. zadatak.** Ćelijama od B4-B8 pomijenite boju pozadine u crvenu boju.
- **11. zadatak.** U ćeliji D3 očistite oblikovanja.
- **12. zadatak.** U rasponu ćelija D4:D5 očistite samo sadržaj ćelija.
- **13. zadatak.** U rasponu ćelija C6:C7 očistite sve.

**14. zadatak.** Spremite vježbu pod nazivom Vježba 4 – tvoje ime i prezime na radnu površinu u mapu pod svojim imenom i prezimenom.

## **VJEŽBA 5 – FORMATI BROJEVA**

- **1. zadatak.** Otvori novu radnu knjigu i na Listu1 u ćeliju C2 upišite broj 7,33.
- **2. zadatak.** Kopirajte broj iz ćelije C2 u ćelije C3:C11.

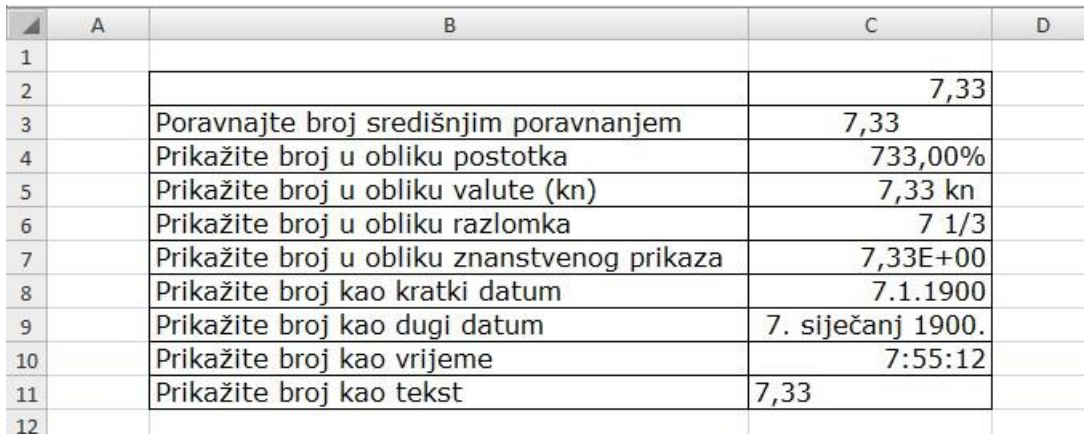

- **3. zadatak.** U ćeliji C3 poravnajte broj središnjim poravnanjem.
- **4. zadatak.** U ćeliji C4 prikažite broj u obliku postotka.
- **5. zadatak.** U ćeliji C5 prikažite broj u obliku valute (kn).
- **6. zadatak.** U ćeliji C6 prikažite broj u obliku razlomka.
- **7. zadatak.** U ćeliji C7 prikažite broj u obliku znanstvenog prikaza.
- **8. zadatak.** U ćeliji C8 prikažite broj kao kratki datum.
- **9. zadatak.** U ćeliji C9 prikažite broj kao dugi datum.
- **10. zadatak.** U ćeliji C10 prikažite broj kao vrijeme.
- **11. zadatak.** U ćeliji C11 prikažite broj kao tekst.

**12. zadatak.** Spremite vježbu pod nazivom Vježba 5 – tvoje ime i prezime na radnu površinu u mapu pod svojim imenom i prezimenom.